## **Bio-chem. Office برنامج**

#### **Chem. Draw**

**أ.م.د. راسم فراج مسلم** 

 **[برنامج الرسم الكيميائي](http://www.chemdraw.com.cn/)** يتضمن رسم التركيب الكيميائي للمركبات وانشاء نموذج كيميائي ثالثي األبعاد والاستعلام عن المعلومات الكيميائية لأي مركب (الصيغة الجزيئية والكتلة المولية والتحليل الدقيق للعناصر) وكتابة المعادلة الكيميائية وحساب البيانات الكيميائية وما إلى ذلك ويعد عنصرًا أساسيًا في الصناعة الكيميائية حيث بإمكان البرنامج محاكاة الحالة الفراغية للمركب وتقدير االعاقة الفراغية فيه.

 في مجال الكيمياء البرنامج متخصص بتوفير االدوات و المكونات من اجل رسم المركبات الكيمائية )البنية الكيميائية) حيث يمكن رسم هذه المركبات بواسطة النقر على العنصر المراد استخدامه ثم ادراجه الى لوحة الرسم والنقر على العالقة المراد تكوينها ثم اكمال عملية بناء المركبات و يوفر البرنامج العديد من المكونات التي يمكن ادراجها بسهولة الى اللوحة ليتم رسم المركبات الكيميائية، وكذلك يقدم العديد من الخصائص المفيدة التي قد ال يفهما الى المتخصصين في علم الكيمياء.

 بعد االنتهاء من العمل واالنتهاء من رسم المركبات الكيمائية، يمكن حفظ العمل فهنالك نوع مخصص بهذا البرنامج يمكن حفظه به ليتم استعادة العمل والتعديل عليها او يمكن انشاء صورة لهذه المركبات بكل بساطة كما يمكن اخراج الملف على هيئة )pdf).

### **مميزات البرنامج**

**للبرنامج عدة مميزات ويمكن توضيح أهم هذه المميزات بالنقاط التالية:**

- .1 **رسم التراكيب والمعادالت الكيميائية**
	- .2 **تعديل تراكيب وأسماء المركبات**
		- .3 **تسمية التراكيب الكيميائية**
- .4 **تحويل األسماء إلى تراكيب كيميائية**
- .5 **استخراج بعض خصائص العناصر والمركبات الكيميائية**
	- .6 **عرض اي مركب برسم ثالثي األبعادD3**
- .7 **إمكانية الحفظ على عدة صيغ منها ipg و png و pdf**
	- .8 **إمكانية تحرير وتلوين أجزاء المركب حسب الرغبة**
		- .9 **نسخ المحتويات إلى برامج األوفيس**
		- .10 **تسجيل الدخول بحساب شخصي لحفظ المعلومات**

# **يمكن للبرنامج القيام بما يلي:**

## **.1 رسم بنية كيميائية مستوية**

يمكن رسم الهياكل الكيميائية الأساسية ، وتشتمل الهياكل الكيميائية الأساسية على آواصر ثابتة الطول ،

وآواصر ثابتة الزاوية وآواصر إسفين (الاوآصر الغامقة العريضة والمقطعة)، وسلاسل هيدروكاربونية طويلة،

و آواصر مزدوجة.

تتضمن هذه الطريقة النظر على طول محور االصرة (C-C )بشكل عمودي على مستوى محور اآلصرة ويتم رسم األواصر حسب اتجاهها فاآلصرة العمودية على مستوى الورقة ومتجهة الى القارئ ترسم بشكل اسفين غامق ) ( اما اآلصرة العمودية والمتجهة خلف مستوى الورقة فترسم على شكل خط متقطع ) ( كما ترسم اآلصرة الواقعة على مستوى الورقة بشكل خط متصل اعتيادي ) (.

توجد ثلاث عمليات أحرف شائعة في القائمة الفرعية للخط: مرتفع (مرتفع) ، وخط (منخفض) وصيغة (تقليل الأرقام تلقائيًا). تتضمن الصيغ الهيكلية الكيميائية التي يمكن رسمها باستخدام الصيغ الهيكلية غير العضوية ، والصيغ الهيكلية العضوية والمواد المتفاعلة والمنتجات والأسهم وظروف التفاعل ومربعات النص أسفل الجزيئات وصناديق الظل ... إلخ.

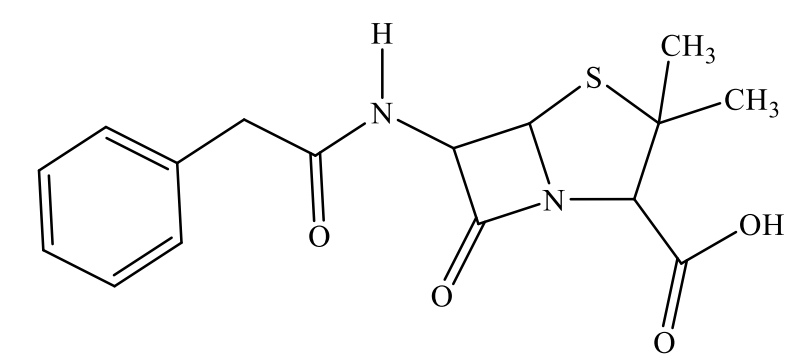

3,3-dimethyl-7-oxo-6-(2-phenylacetamido)-4-thia-1-azabicyclo[3.2.0]heptane-2-carboxylic acid (Penicillin)

**.2 إنشاء نموذج ثالثي األبعاد**

يمكن للبرنامج تبسيط تبادل البنية بين الوضعين ثنائي الأبعاد وثلاثي الأبعاد ، وجعل الاتصال بين الكيمياء التركيبية وبيانات الحساب أكثر فعالية وانفتاحًا. يمكن أيضًا إنشاؤها من خلال قالب لوحة هيكل ثلاثي الأبعاد. يمكن لطلاب الكيمياء استخدام مكونات البرنامج لاكتساب فهم متعمق للهيكل المكاني ثلاثي الأبعاد للجزيئات والتأثير على خصائصها ويمكن الحصول على الشكل ثلاثي الأبعاد من الأمر من View ثم الضغط على الأمر Show chem3D Hotlink window حيث يوفر البرنامج رسومات محاكاة جزيئية ثلاثية الأبعاد. يمكن لطالب الكيمياء التنبؤ بخصائص وخصائص المركب من خالل دراسة الهيكل ثالثي األبعاد للمركبات.

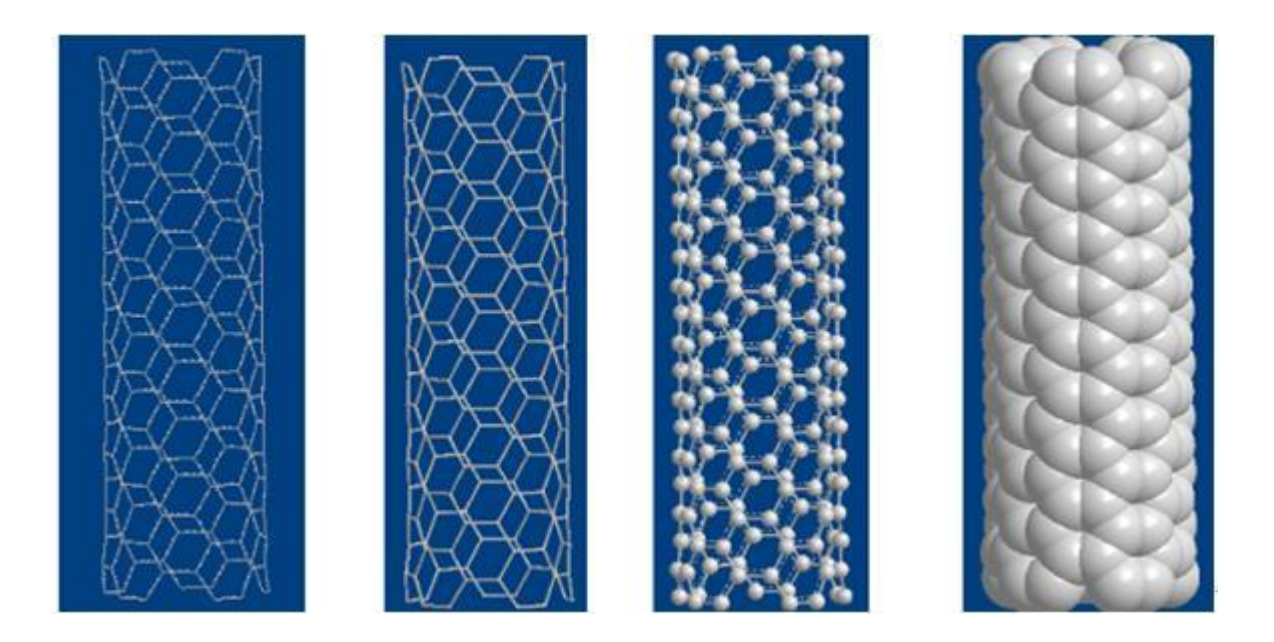

مثلاً لو أر دنا توضيح الابعاد الثلاثة للبنسلين سنلاحظ ما يلي:

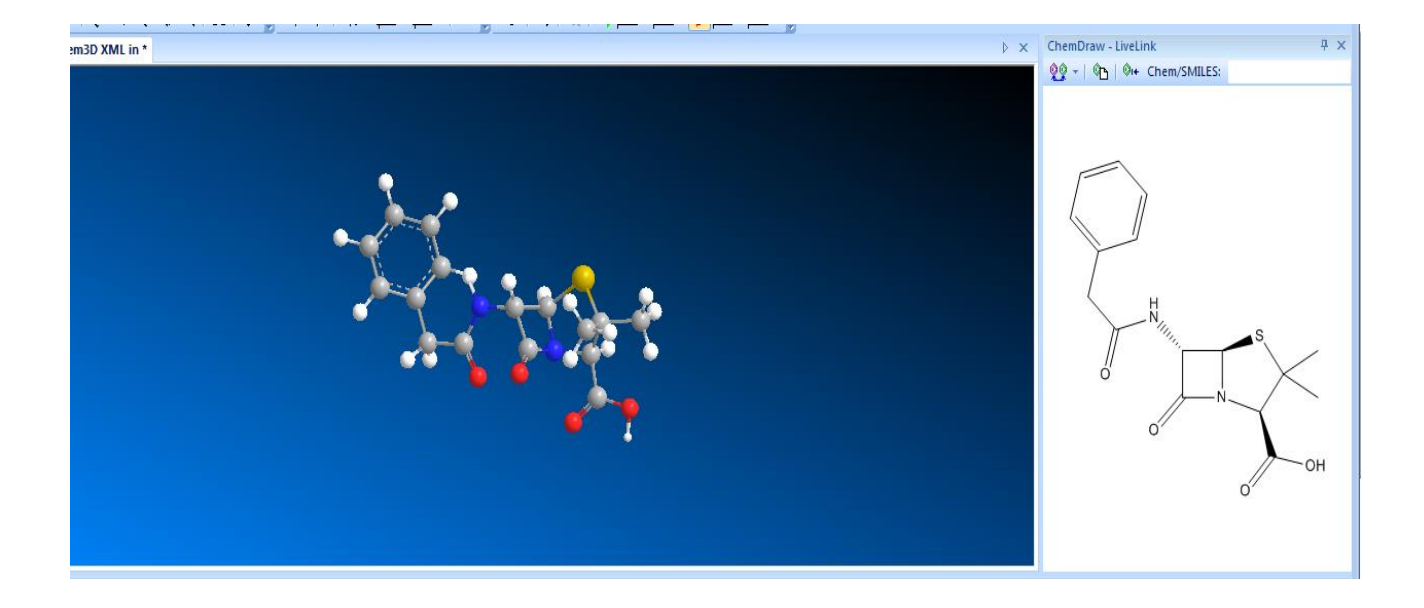

## **.3 إنشاء مخطط محرك الطاقة تلقائيًا**

يستخدم البرنامج لحساب طاقة الزاوية ثنائية الأضلاع لأي هيكل ثلاثي الأبعاد وإنشاء رسم تخطيطي لمحرك الطاقة تلقائيًا. تتمثل الخطوة الرئيسية أولاً في رسم الهيكل ثلاثي الأبعاد الذي تحتاجه في نافذة البرنامج ، ثم استخدام أداة التحديد لتحديد زاوية ثنائية السطح التي تحتاج إلى حساب. ال يمكن استخدام أداة التحديد للتحديد مرة واحدة ، قم بتثبيت مفتاح Shift والنقر واحدًا تلو الآخر. أخيرًا ، انقر فوق قائمة العمليات الحسابية وحدد Plot Angle Single( زاوية مفردة( أو Plot Angle Double( زاوية مزدوجة( تحت أمر برنامج التشغيل الثنائي. في هذا الوقت ، سيتم تدوير الهيكل ثلاثي الأبعاد لنافذة الرسم حول الزاوية الثنائية المحددة ، وفي نفس الوقت في نافذة اإلخراج توليد سلسلة من بيانات الطاقة. عندما ينتهي محرك الدوران ، ستظهر نافذة برنامج D3Chem تلقائيًا مخطط ثنائي السطوح )مخطط محرك الطاقة بزاوية ثنائية السطوح( ، ويظهر مخطط محرك الطاقة بزاوية أحادية أدناه.

# **.4 بيانات الكيمياء الحسابية**

يمكن للبرنامج إجراء أعمال حساب البيانات الكيميائية. العناصر الرئيسية هي كما يلي. يمكن استخدام طريقة 2MM القائمة على الميكانيكا الجزيئية المضمنة في نظام البرنامج لمحاكاة التكوين الجزيئي وحزمة برامج

كيمياء الكم المضمنة من GAMESS ، يمكن تحسين التكوين الجزيئي ، باإلضافة إلى حساب IR و Raman و NMR وأطياف الرنين المغناطيسي النووي وغيرها من البيانات.

# **.5 االستعالم عن المعلومات الكيميائية**

ChemFinder هو نظام إدارة قاعدة بيانات في برنامج ChemDraw الكيميائي. ال يمكنه فقط االستعالم عن البيانات الفيزيائية والكيميائية للمواد الكيميائية ، بل يمكنه أيضًا إنشاء قاعدة بيانات ChemFinder بنفسك. يمكن استخدام تحليل واستخدام الخصائص والهياكل وصيغ التفاعل والأدبيات وعناصر البحث الأخرى لأكثر من 400000 مركب في مجموعة متنوعة من قواعد البيانات الكيميائية العامة لتصميم المركب المستهدف للكيميائيين واختيار مسار التفاعل والتنبؤ بالخصائص الفيزيائية والكيميائية ومراجعة األدبيات يوفر االتصال راحة كبيرة. لا يمكن لـ ChemFinder العثور على رقم ACX للتركيب الجزيئي فحسب ، بل يمكن أيضًا العثور على المسارات والمراجع التركيبية ذات الصلة لفهم بعض الخصائص الفيزيائية والكيميائية األساسية للمركب. الاستخدام المرن لوظيفة البحث عبر الإنترنت ChemFinder ليس مفيدًا فقط في تدريس الكيمياء ، ولكن أيضًا كما أنها ذات فائدة كبيرة للبحث العلمي المتعلق بالكيمياء.

# **بعض االيعازات المهمة:**

### **Structure**

من هذه الكلمة يمكن ايجاد الشكل التركيبي لاي اسم كيميائي عن طريق الأمر Convert name to structure ومنها يمكن تحويل الشكل المجهول الى اسم عن طريق الأمر Convert Structure to name ومنها يمكن معرفة هل الشكل المرسوم صحيح ام ال عند طريق جملة Structure Check ومنها يمكن ايجاد التركيب الفراغي المناسب للمركب عن طريق الجملة structure up Clean ومنها يمكن استخراج طيف الرنين النووي المغناطيسي للهيدروجين H-NMR من الأمر Predict <sup>1</sup>H-NMR shifts وطيف الرنين النووي المغناطيسي . Predict <sup>13</sup>C-NMR shifts من الأمر الأمر Predict <sup>13</sup>C-NMR shifts .

### **View**

**من هذه الكلمة يمكن اظهار أهم االوامر الخاصة بالبرنامج وهي:**

## **1- Show Main toolbar**

### **2- Show General toolbar**

#### **3- Show Style toolbar**

والأوامر الثلاثة المذكورة خاصة باظهار ايقونات الكتابة مثل كتابة رقم الأس مهما كان من الأمر  $\mathrm{X}^2$  والرقم اسفل الرمز الكيميائي الى جهة اليمين من الأمر  $\rm X_2$  ومنها يمكن اظهار أمر الإحاطة والأسهم والآواصر وأنواع الحلقات ومنها أوامر التراجع والتقدم من االسهم المائلة العريضة في الشريط الرئيسي العلوي ومنها يمكن اظهار نوع الخط وحجمه ومنها يمكن اظهار التحليل الخاص بالمركب المحدد حيث يمكن اظهار الكتلية المولية والتحليل الدقيق للعناصر في المركب. ومنها يمكن اظهار الابعاد الثلاثة للمركب عن طريق الأمر Show Chem3D . Hotlink Window

### **File**

منها يمكن تجديد صفحة الـ ChemDraw عن طريق األمر document New ومنها يمكن حفظ ما تم

كتابته أو رسمه عن طريق األمرين Save أو األمر as Save ومنها يمكن طباعة ما تم كتابته أو رسمه.

# **Templates**

هذا الأمر جداً مهم ومنه يمكن معرفة تركيب الاحماض الأمينية ورسم الشريط الوراثي DNA وتشريح جسم الانسان ورسم الأدوات المختبرية والطبية ومنه يمكن معرفة التراكيب الأروماتية المعروفة ومنه يمكن معرفة تركيب الحلقات الملتحمة مع بعضها ومنه يمكن معرفة انواع المجاميع الفعالة من األمر Functional Groups ومعرفة التركيب المستمر والحلقي للسكريات االحادية من األمر Hexoses وغيرها من األوامر الموجودة في شريط Templates.